1

# Datenübermittlung mit eSTATISTIK.core

Seit Oktober 2023 ist der Meldeweg über eStatistik.Core verpflichtend.

Die nachfolgende Anleitung führt Sie Schritt für Schritt zur erfolgreichen Datenübermittlung.

### 1) Erhebungsbogen (Excel-Format.xlsx) und Datensatzbeschreibung (PDF)

- Tragen Sie bitte in Feld A1 (erste Zeile) ihre Berichtsstellennummer ein. Diese entnehmen Sie bitte aus dem von uns zugesandten Anschreiben.
- Ebenfalls wichtig ist, dass in der Spalte (A) "Satzart" für jeden Beschäftigten eine "1" eingetragen wird.

 Bitte laden Sie den Erhebungsbogen eStatistik.Core und die Datensatzbeschreibung aus dem Formularservice des Statistischen Landesamtes Baden – Württemberg herunter.

 Bitte füllen Sie nun wie gewohnt mit Hilfe der Datensatzbeschreibung den Excel-Erhebungsbogen aus. Achten Sie bitte darauf, dass Sie beim Hineinkopieren von Werten, diese als Wertekopie einfügen. -> "Einfügeoptionen" -> "Werte"

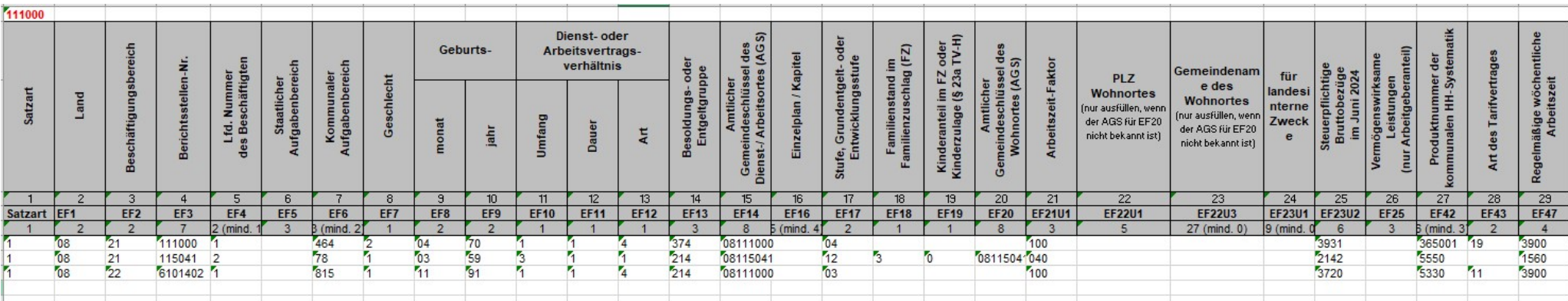

## https://www.statistik-bw.de/DatenMelden/Formularservice/#oeff4

### 2) Vorbereitung zum Ausfüllen des Excel-Erhebungsbogens

Nur mit diesen beiden Angaben, ist eine korrekte Zuordnung Ihrer Meldung möglich.

 Haben Sie Ihren Erhebungsbogen ausgefüllt, markieren Sie die Zeilen 2 bis 6 (siehe grau markierte Felder in Abbildung oben) und löschen diese. Diese Zeilen dienen Ihnen nur zur Orientierung für die Erstellung der Meldung.

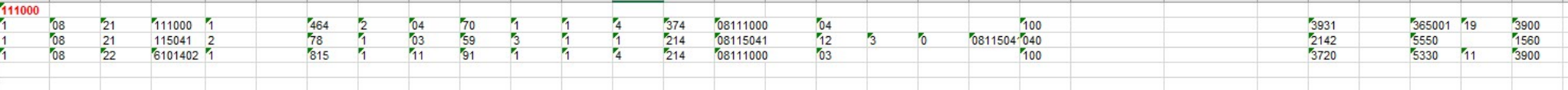

Bitte speichern Sie nun den Erhebungsbogen ab.

### 3) Dateiformat anpassen

Nachdem Sie den Erhebungsbogen abgespeichert haben, muss dieser in eine CSV-Datei umgewandelt werden.

So funktioniert es:

- $\triangleright$  Speichern unter
- $\triangleright$  Dateityp  $\rightarrow$  CSV (Trennzeichen-getrennt)

Achtung: Bitte die CSV-Datei nicht per Doppelklick öffnen, da sonst die führenden Nullen verschwinden (z.B. aus "08" wird "8"). Öffnen Sie eine CSV-Datei nur mit dem Editor (Maus Rechtsklick  $\rightarrow$  Öffnen mit  $\rightarrow$  Editor)!!!

FürScreenshot\_CSV\_Beispieldatei pie.txt - Editor

```
Datei Bearbeiten Format Ansicht Hilfe
```

```
1;08;21;111000;1;;464;2;04;70;1;1;4;374;08111000;;04;;;;100;;;;3931;;365001;19;3900
1;08;21;115041;2;;78;1;03;59;3;1;1;214;08115041;;12;3;0;08115041;040;;;;2142;;5550;;1560
```
Die im Editor geöffnete Dateien sollte so aussehen.

2

### 4) Zugangsdaten für eSTATISTIK.core anfordern:

- Geben Sie hierzu die nachfolgende Internet-Adresse ein: https://core.estatistik.de/core/
- Sofern Sie noch keine Zugangsdaten haben, müssen Sie sich registrieren. -> "Weiter zur Registrierung" auswählen
- Die Zugangsdaten werden Ihnen vom Statistischen Bundesamt per Post zugestellt und sind dauerhaft von Bestand, d.h. diese Registrierung muss nur einmal vorgenommen werden.

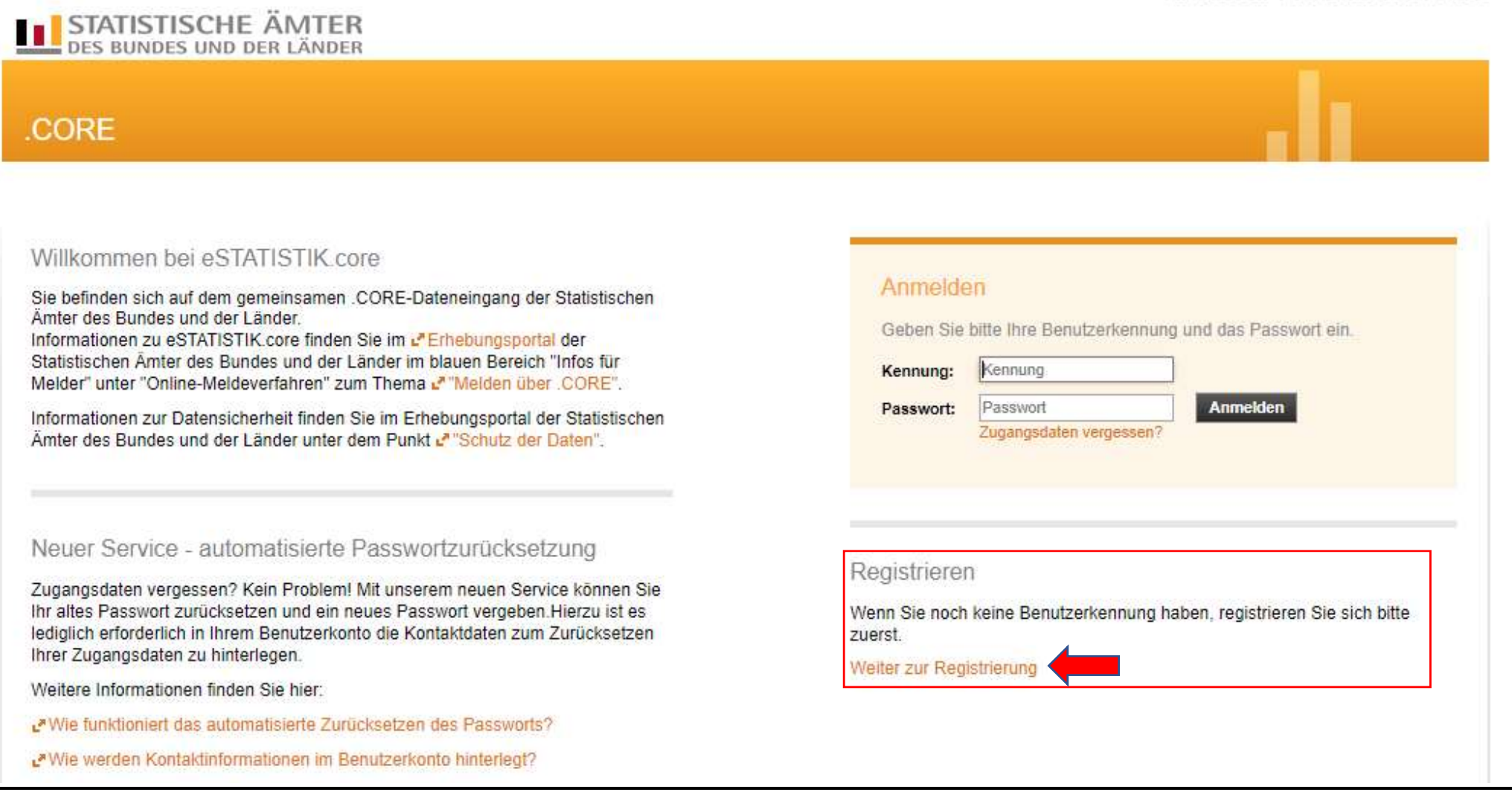

- 5) Geben Sie bitte die für die Online-Registrierung notwendigen Informationen an und übermitteln Sie dann Ihre Angaben über den Senden-Button am Ende des Formulars. Felder mit \* sind Pflichtfelder.
- 6) Nach Erhalt der Zugangsdaten (per Post) Kennung und Passwort eingeben und anmelden.

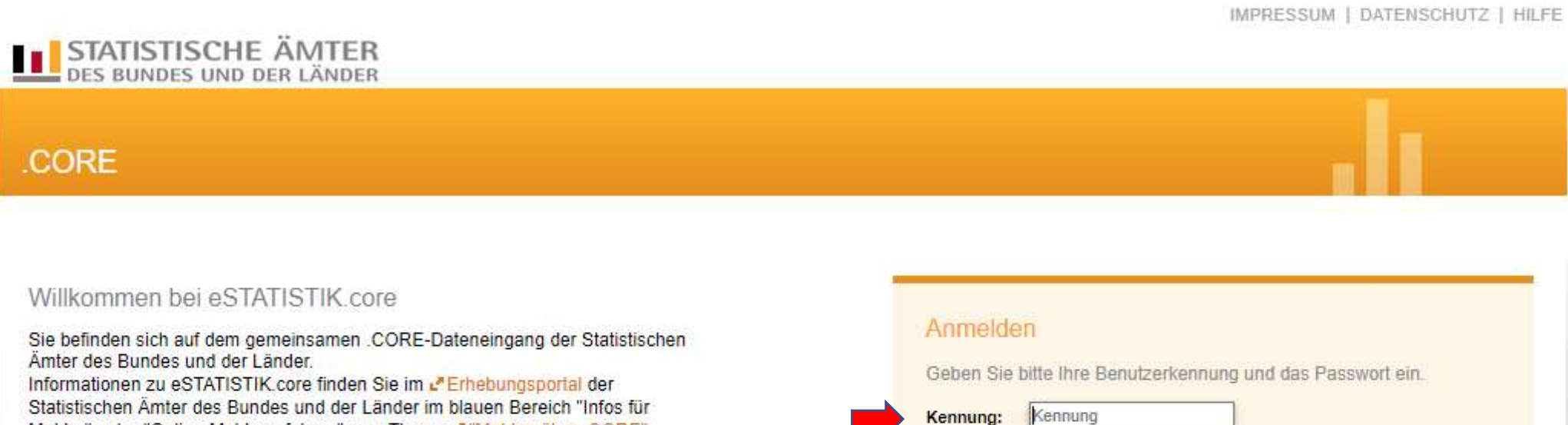

Melder" unter "Online-Meldeverfahren" zum Thema um "Melden über "CORE",

Informationen zur Datensicherheit finden Sie im Erhebungsportal der Statistischen Amter des Bundes und der Länder unter dem Punkt u\* "Schutz der Daten".

### Neuer Service - automatisierte Passwortzurücksetzung

Zugangsdaten vergessen? Kein Problem! Mit unserem neuen Service können Sie Ihr altes Passwort zurücksetzen und ein neues Passwort vergeben. Hierzu ist es lediglich erforderlich in Ihrem Benutzerkonto die Kontaktdaten zum Zurücksetzen Ihrer Zugangsdaten zu hinterlegen.

Weitere Informationen finden Sie hier:

- ™Wie funktioniert das automatisierte Zurücksetzen des Passworts?
- Wie werden Kontaktinformationen im Benutzerkonto hinterlegt?

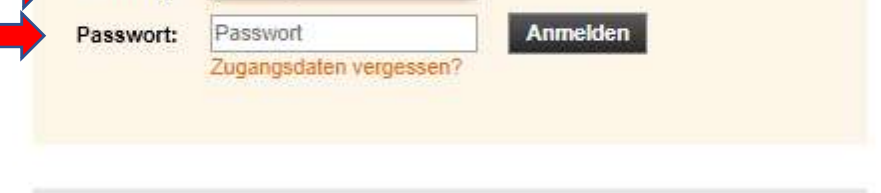

#### Registrieren

Wenn Sie noch keine Benutzerkennung haben, registrieren Sie sich bitte zuerst.

Weiter zur Registrierung

#### 7) "Lieferung erstellen"  $\rightarrow$  auswählen

IMPRESSUM | DATENSCHUTZ | HILFE STATISTISCHE ÄMTER Melder: 9900079316 + Abmelden **CORE** Startseite 1 2um Schutz Ihrer Daten empfehlen wir Ihnen, Ihr Passwort in regelmäßigen Abständen zu ändern. Lieferung erstellen Was möchten Sie tun? Lieferung prüfen Lieferung erstellen ⊉ Sie haben die an die Statistik zu übermittelnden Daten nicht im XML-Lieferdatenformat Lieferung senden DatML/RAW, sondern im CSV-Format vorliegen? Hier können Sie aus Ihren Daten im CSV-Format das Lieferdatenformat DatML/RAW erzeugen und unmittelbar an die Statistik übermitteln lassen. Lieferungen anzeigen Lieferung prüfen 园 Erhebungsvorlagen verwalten Hier können Sie Ihre Lieferungsdatei im Format DatML/RAW (XML-Datei) vorab auf Korrektheit überprüfen. Sie erhalten ein Protokoll der Prüfung. Da es sich um keine Lieferung handelt, werden die Daten nicht weiterverarbeitet und kein Eintrag Benutzerdaten verwalten Þ in der Lieferhistorie hinterlegt.

8) "Meldung hinzufügen"  $\rightarrow$  auswählen

3

### IMPRESSUM | DATENSCHUTZ | HILFE **STATISTISCHE ÄMTER** Melder: 9900079316  $\rightarrow$  Abmelden DES BUNDES UND DER LÄNDER CORE Startseite > Lieferung erstellen Lieferung erstellen Lieferung erstellen Über eine Lieferung an die Statistik können beliebig viele Meldungen zusammengefasst und übermittelt werden. Lieferung prüfen Sie möchten Ihre Meldung zu einer Lieferung an die Statistik assistentengestützt Lieferung senden hinzufügen? Dann wählen Sie bitte den Button Meldung hinzufügen. Lieferungen anzeigen + Meldung hinzufügen Erhebungsvorlagen verwalten Sie möchten eine ZIP-Datei, die mehrere Meldungen enthalten kann, der Lieferung hinzufügen? Benutzerdaten verwalten b Dann wählen Sie bitte den Button ZIP-Datei hochladen. Beachten Sie, dass für die korrekte Zuordnung der CSV-Dateien diese einen standardisierten Dateinamen aufweisen müssen und zuvor eine Erhebungsvorlage erstellt werden muss. Mehr Informationen zur Verwendung von ZIP-Dateien finden Sie unter untlite. 1 ZIP-Datei hochladen Abbrechen

# 9) "Personalstand" in die Suchmaske eingeben und Personalstandstatistik des öffentlichen Dienstes auswählen  $\rightarrow$  "weiter" klicken

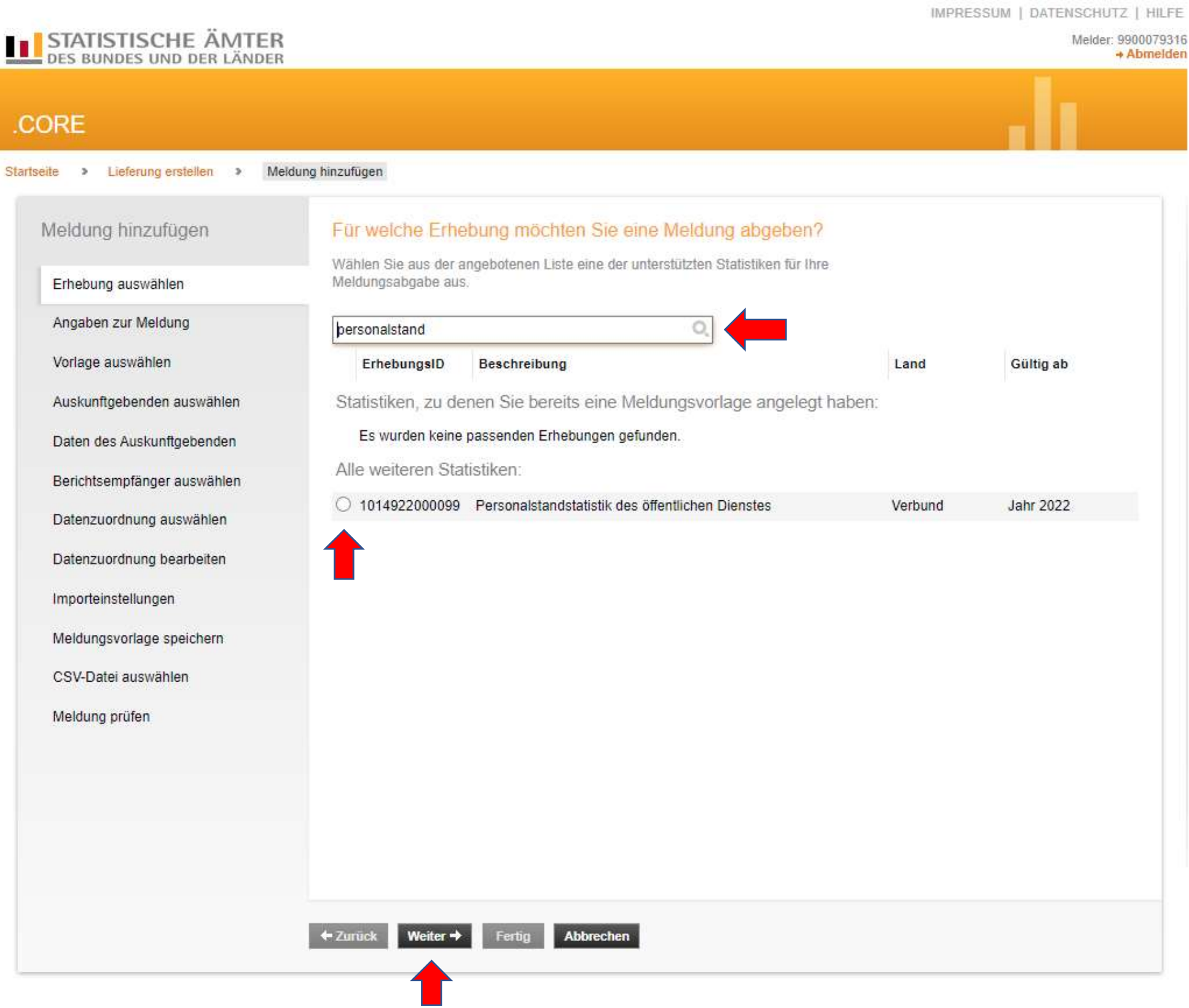

## 10) Berichtszeitraum anpassen, entsprechende Lieferoption auswählen  $\rightarrow$  "weiter" klicken

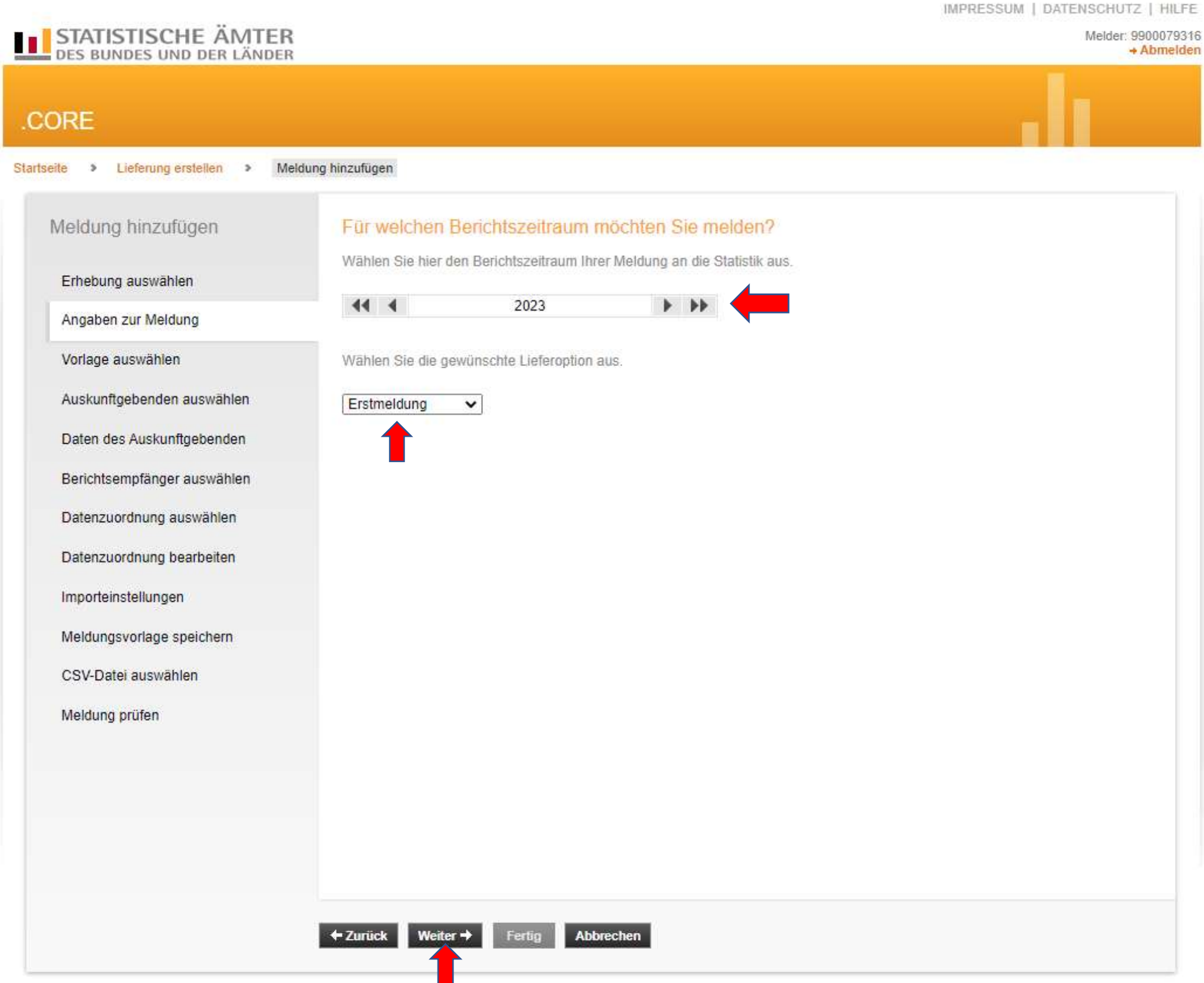

## 11) "Für mich selbst" auswählen  $\rightarrow$  "weiter" klicken

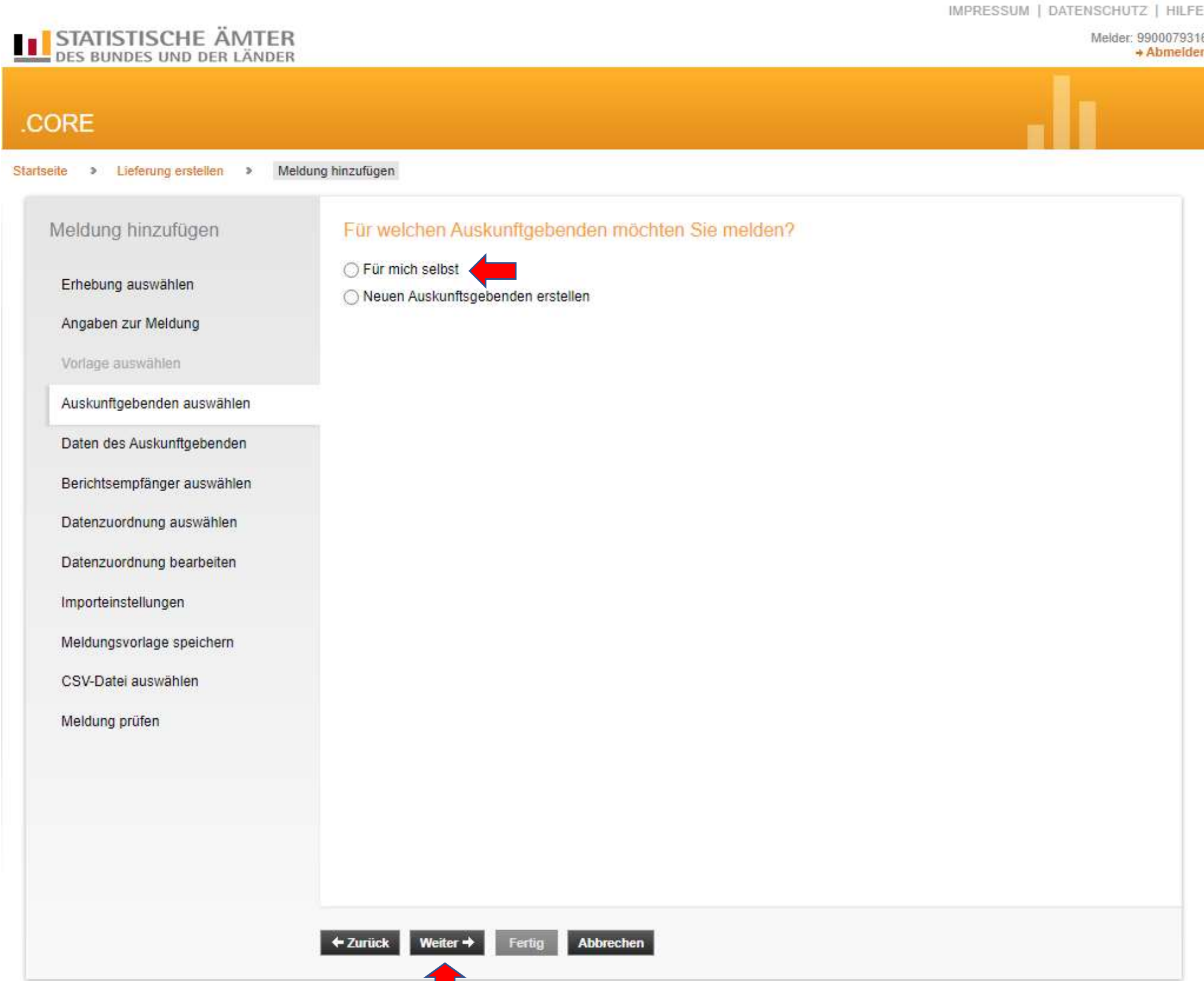

# 12) "08 - Baden-Württemberg" auswählen → "weiter" klicken

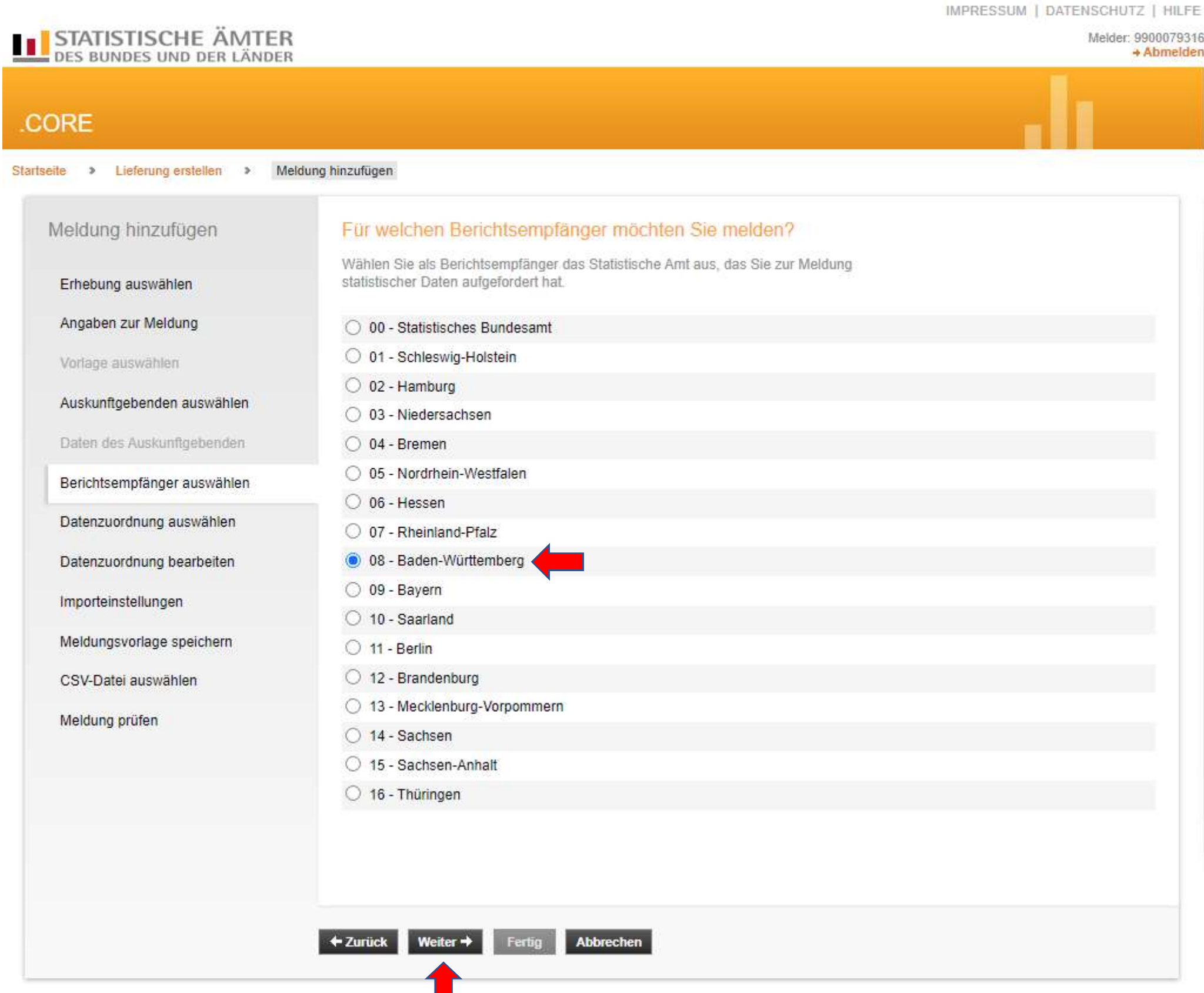

 $\overline{7}$ 

## 13) Datenzuordnung auswählen

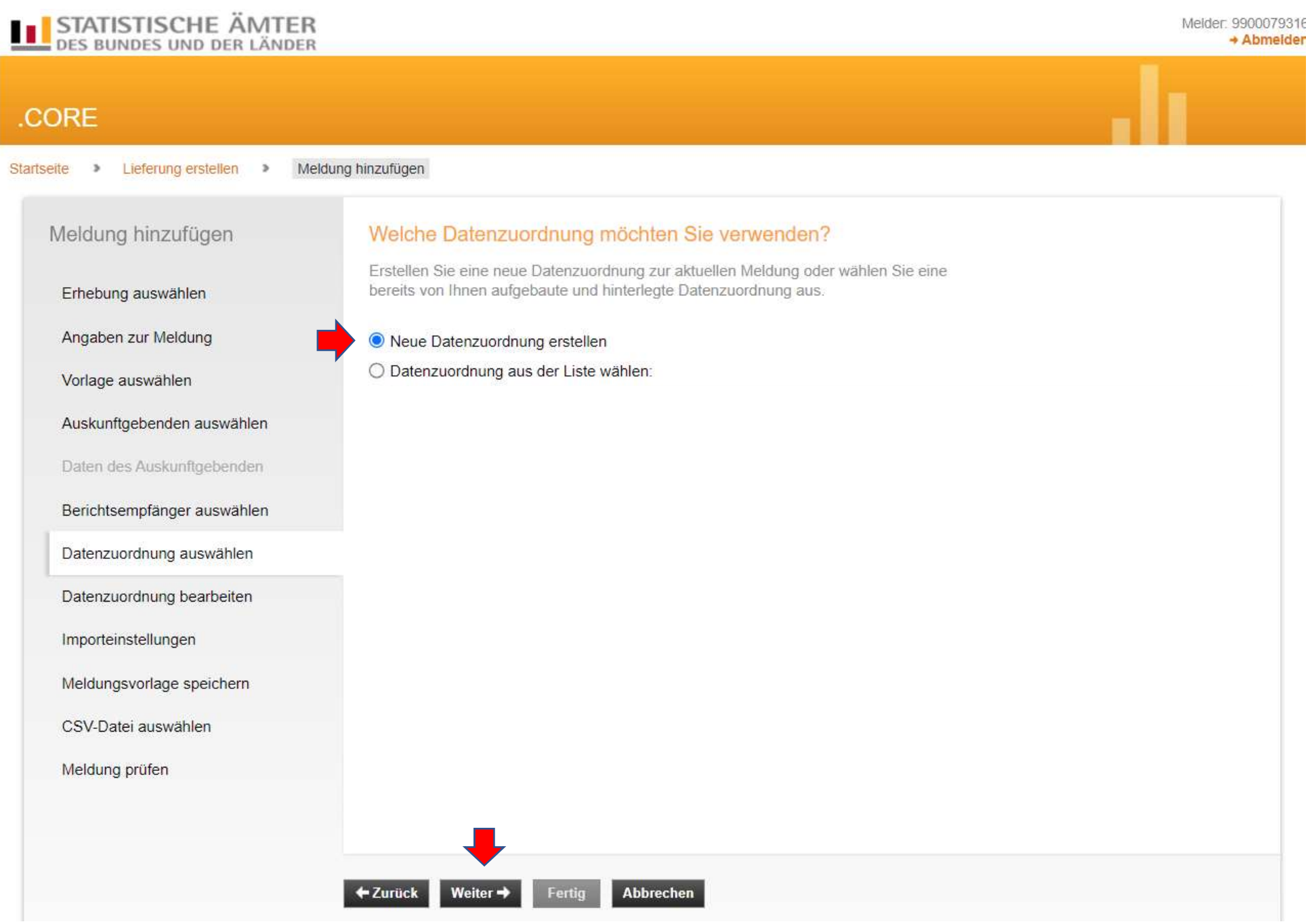

## 14) "Weiter" klicken. Hier bitte nichts verändern!!!

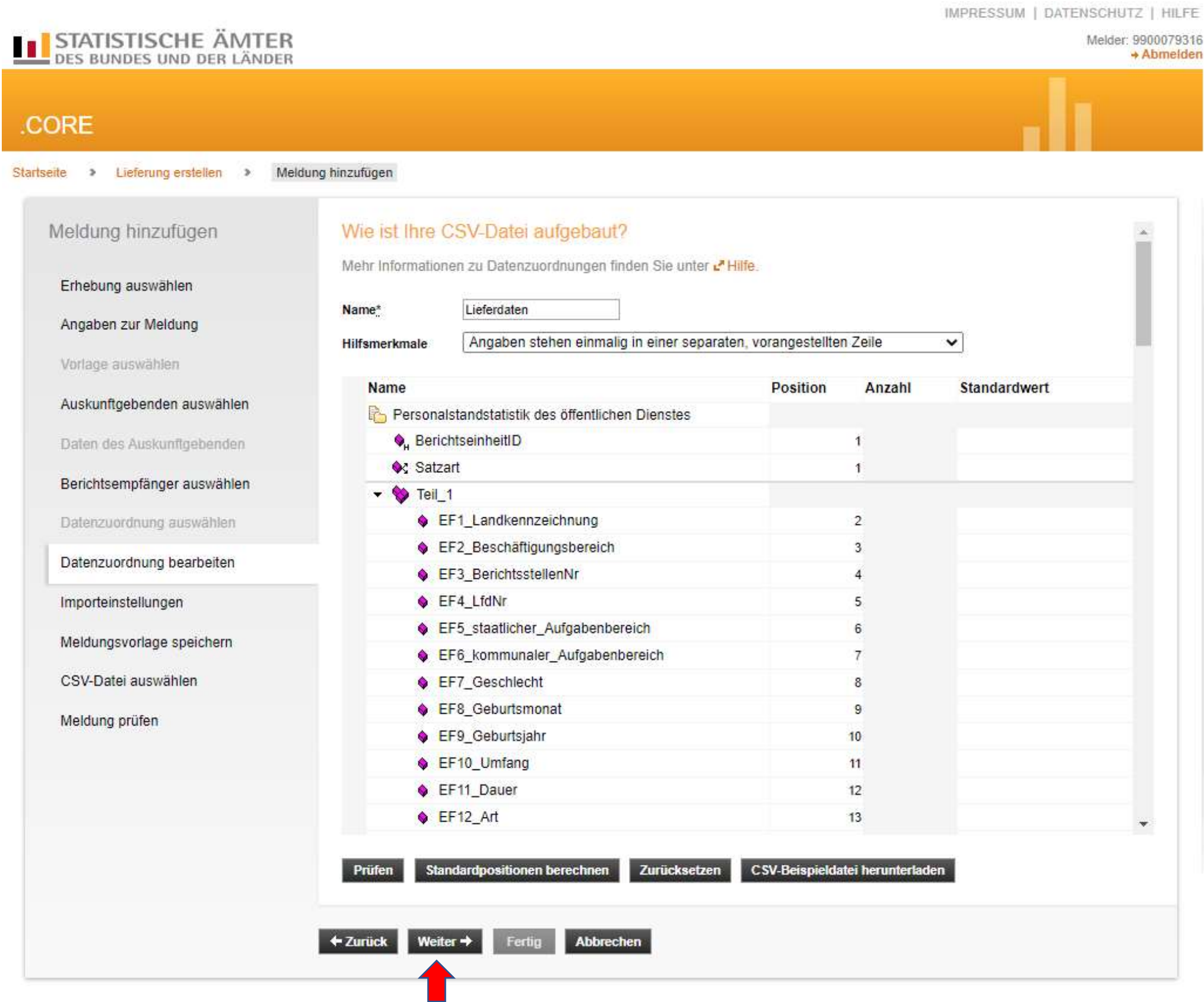

# 15) "Weiter" klicken, auch hier bitte nichts verändern!!!

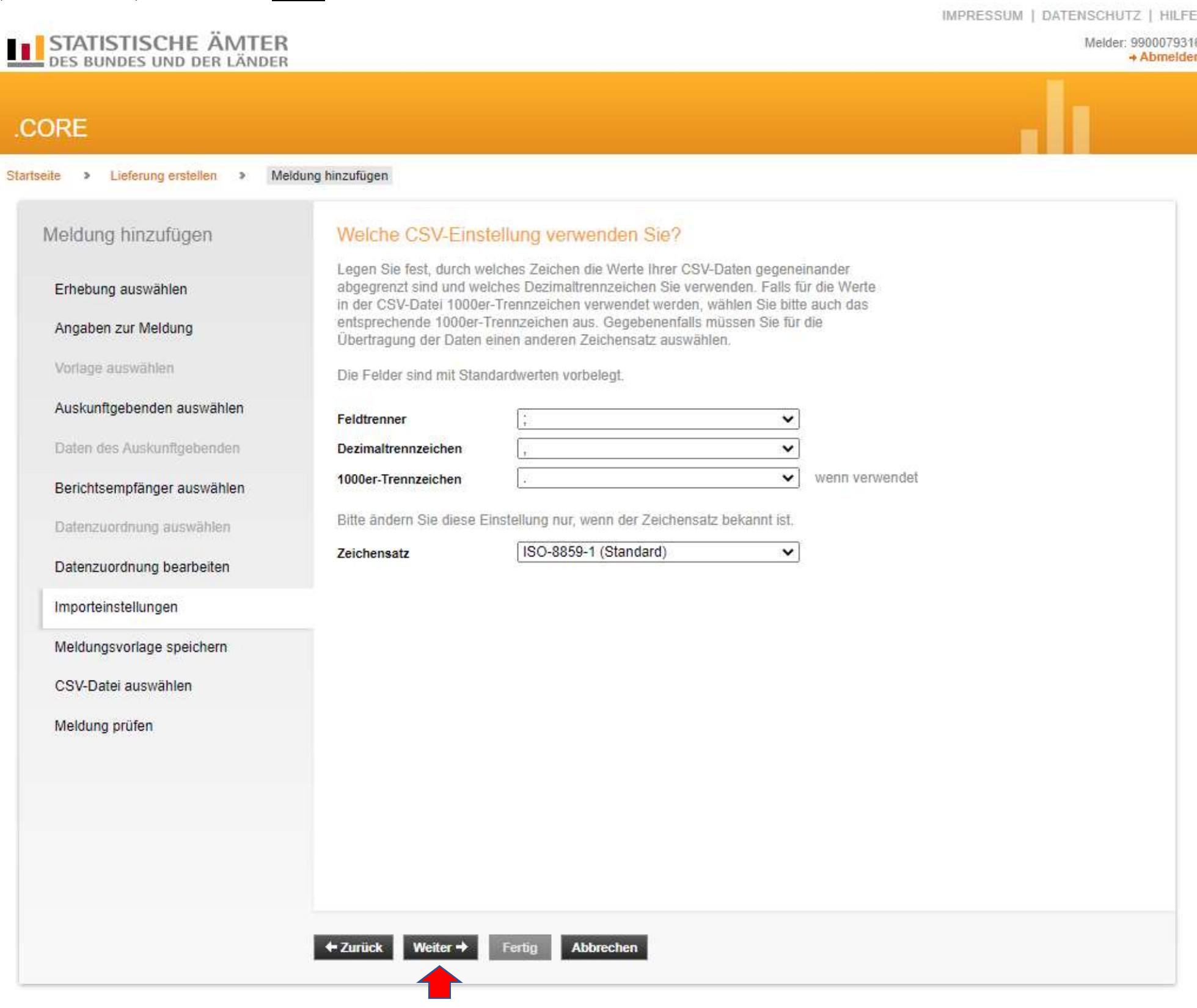

# 16) Meldungsvorlage für Ihre Unterlagen speichern und entsprechenden benennen  $\rightarrow$  "weiter" klicken

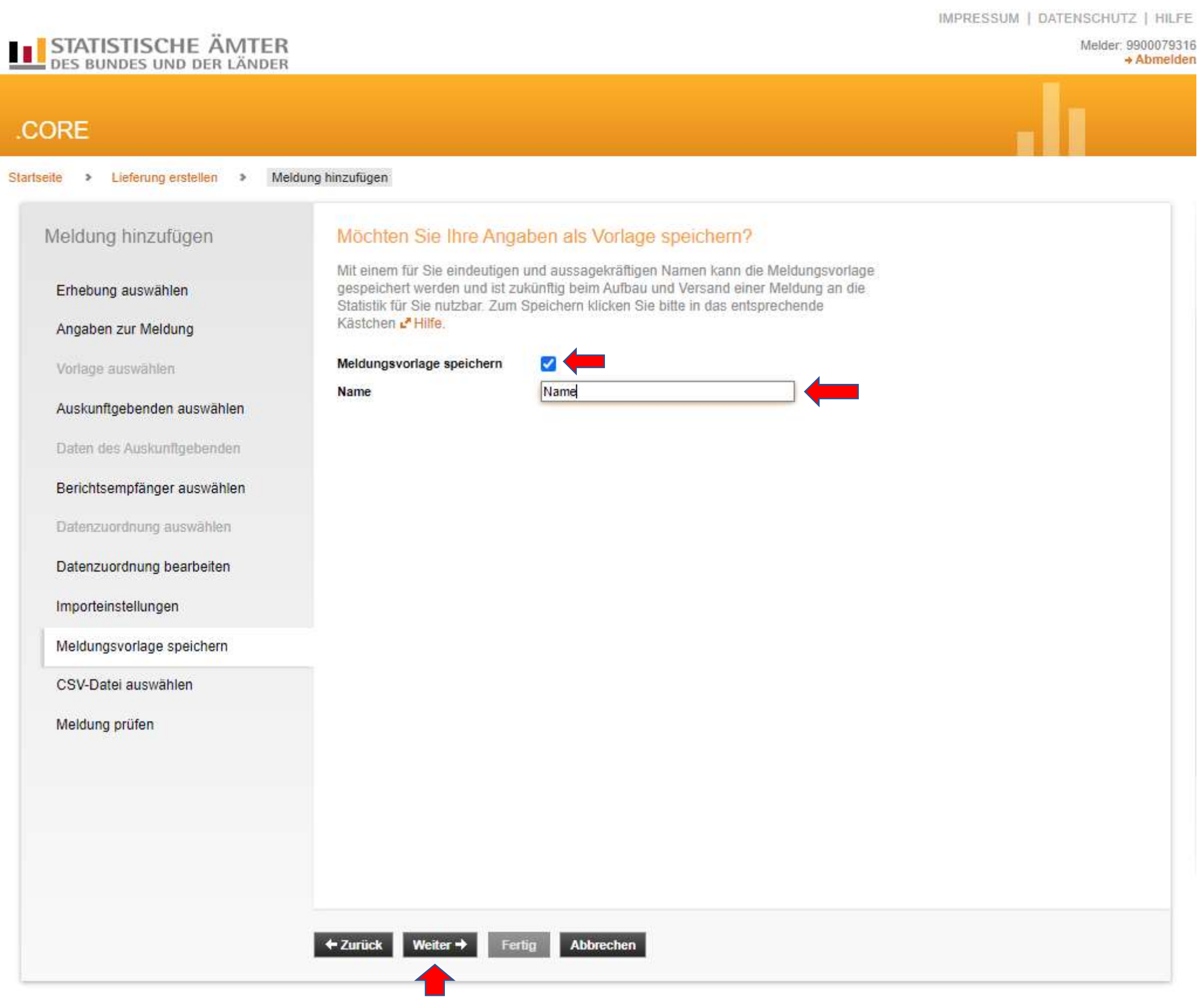

### 17) Meldung im CSV-Format auswählen  $\rightarrow$  "CSV-Datei hochladen" klicken  $\rightarrow$  "Weiter" klicken

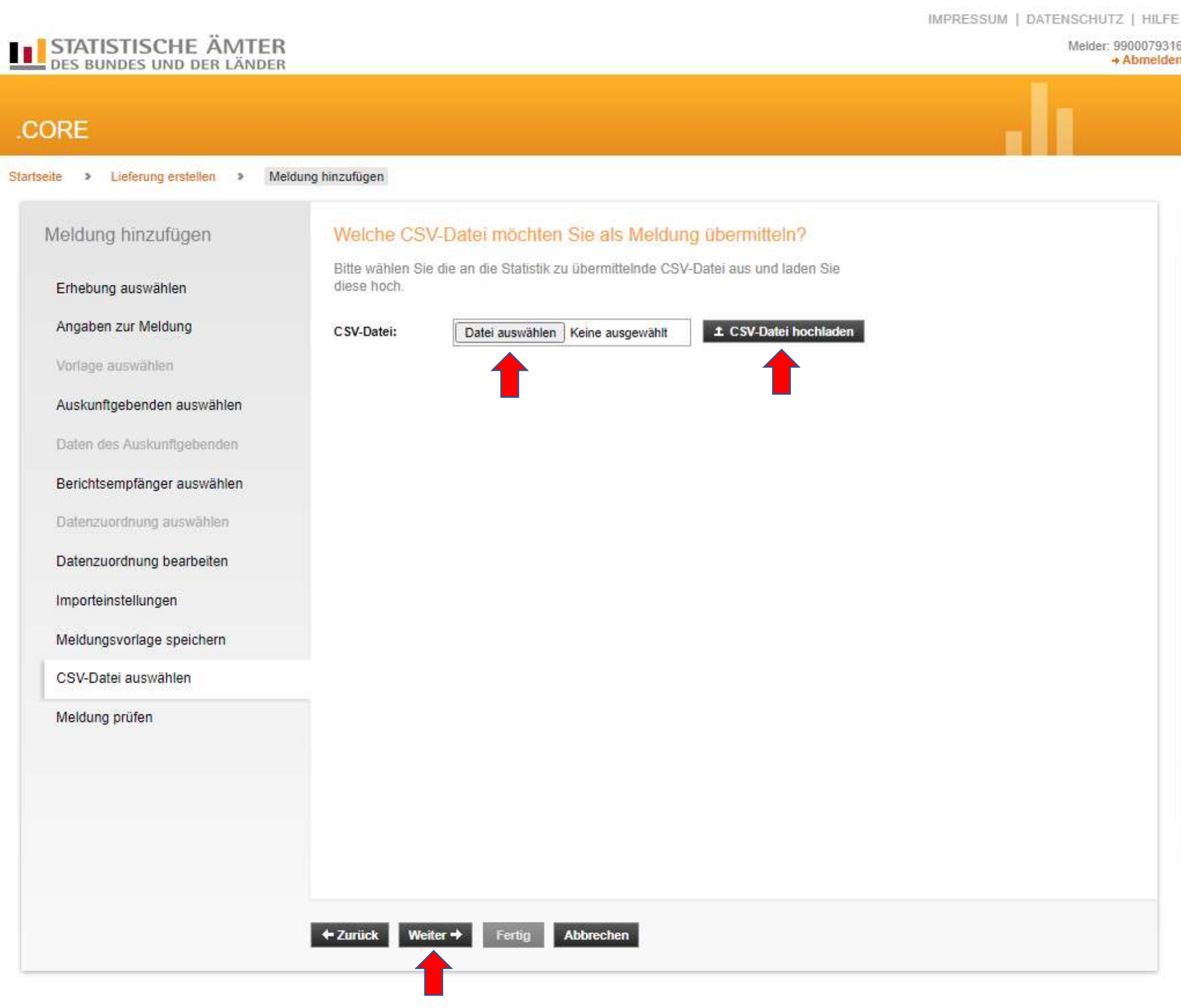

# 18) Wenn keine Fehler angezeigt werden, dann  $\rightarrow$  "Fertig" anklicken.

Sollten in Ihrer Meldedatei Fehler vorhanden sein, müssen diese korrigiert werden. Hierzu empfehlen wir, die Korrekturen in der zuvor erstellten Excel-Datei (xlsx) vorzunehmen und diese im Anschluss erneut in eine CSV (Trennzeichen-getrennt) – Datei umzuwandeln, welche dann erneut hochgeladen werden muss.

# Sind Ihre Daten korrekt?

Ihre Daten wurden einer Vorabprüfung unterzogen.

#### Es wurden 0 Fehler und 0 Prüfhinweis(e) festgestellt.

Weiter  $\rightarrow$ +Zurück Fertig Abbrechen

19) "Senden und Prüfprotokoll" <sub>kui</sub>cken und den Nachweis auf Ihrem Laufwerk abspeichern → Ihre Daten werden jetzt übermittelt

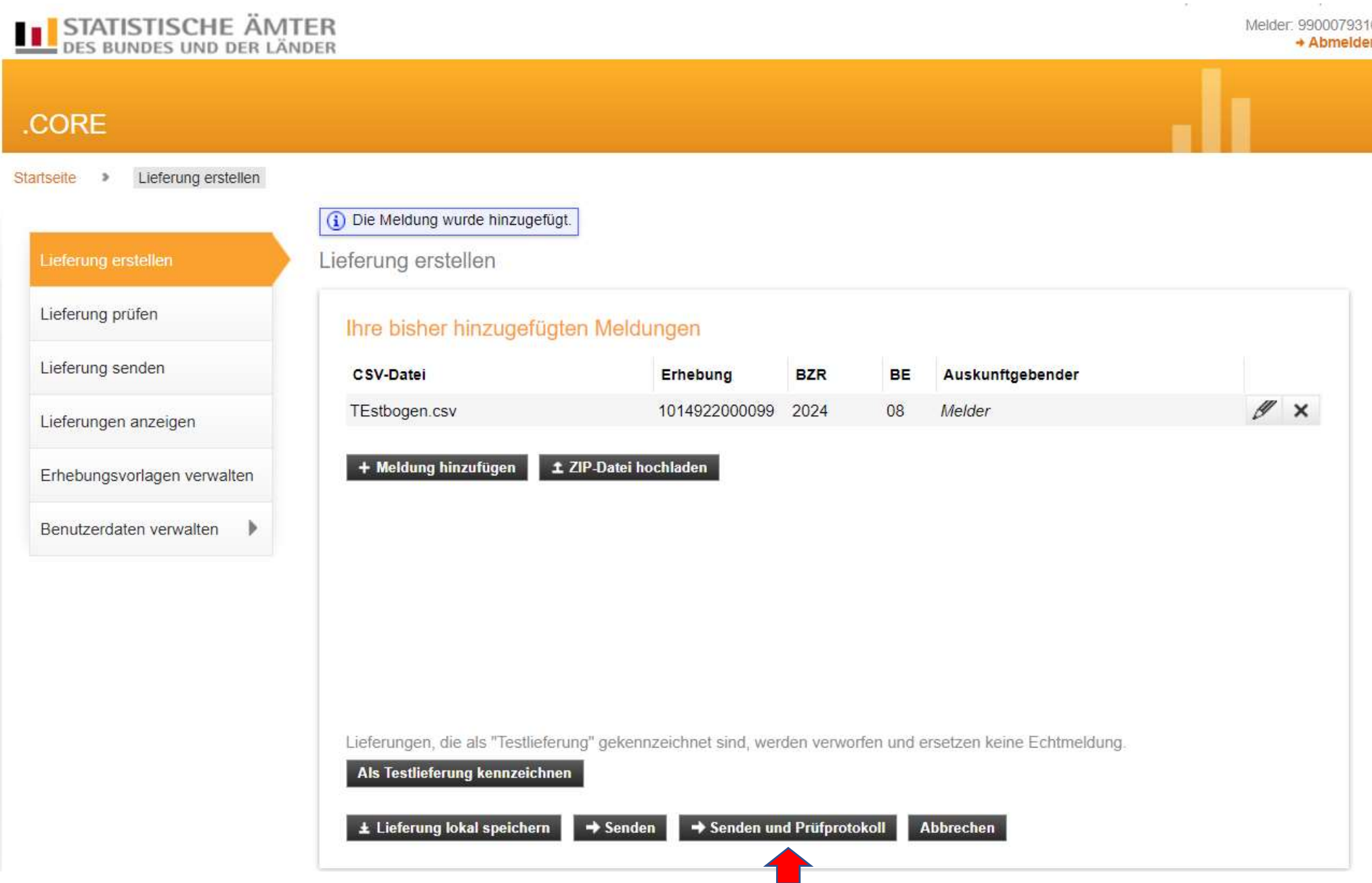

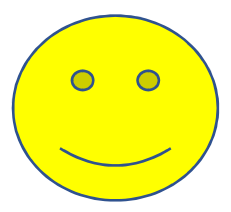

#### 20) Wenn Sie dieses Bild sehen, haben Sie's geschafft. Ihre Daten wurden erfolgreich an uns übermittelt

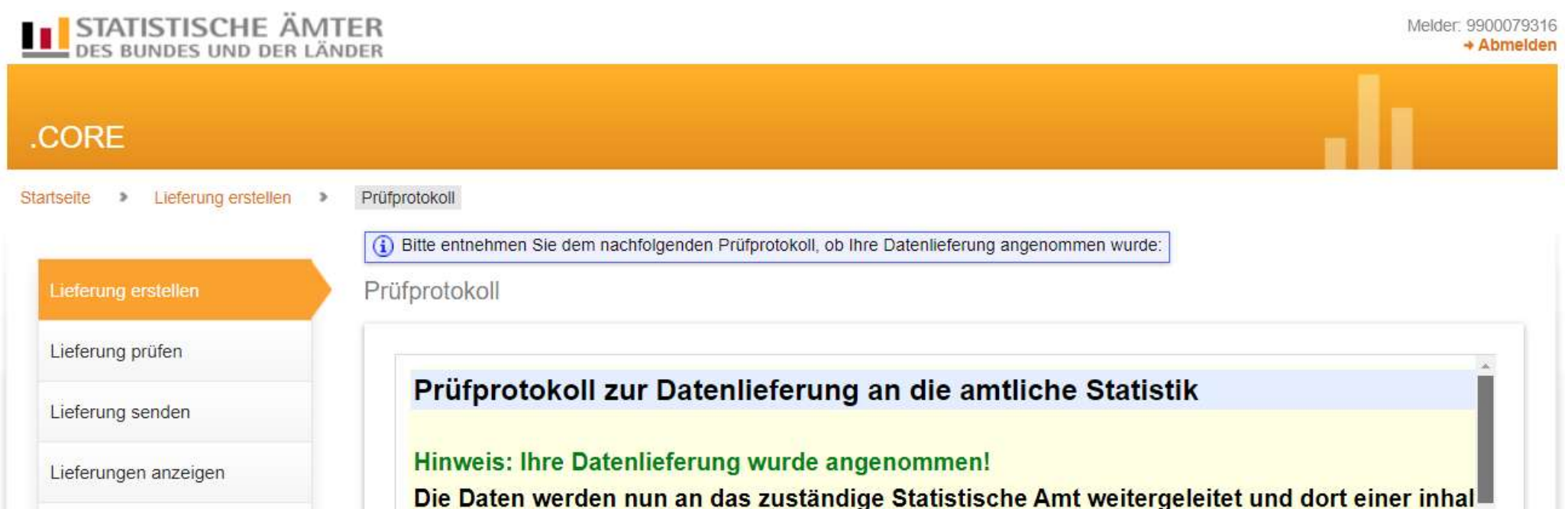

Erhebungsvorlagen verwalten

Benutzerdaten verwalten |

Prüfung unterzogen.

Absender des Prüfprotokolls: Empfänger des Prüfprotokolls: Zentraler Dateneingang der amtlichen! 9900079316 **Statistisches Landesamt** 70199 Stuttgart

Allgemeine Angaben zur Datenlieferung

Vielen Dank für Ihre Mitarbeit und Mühe

Ihr Personalstandstatistik-Team